# 驗證UCCX許可證

## 目錄

簡介 背景資訊 必要條件 需求 採用元件 許可證檔案元件 必備元件 許可證包元件(包) 座椅元件(座椅) 許可埠(總IVR埠) 附加元件(附加) 許可證檔案具體資訊 元件名稱 到期日期 計數 許可證MAC 驗證許可證 使用UCCX驗證許可證管理頁 使用CLI驗證許可證 刪除許可證 最佳實踐 驗證許可證檔案內容 刪除無效和過期的許可證 排查許可證問題 無法刪除許可證 解決方案 座位數不正確 解決方案 IVR埠數量不正確 對於高級許可證 對於增強型許可證

## 簡介

本文檔介紹如何驗證Cisco Unified Contact Center Express(UCCX)伺服器上當前安裝的許可證。

## 背景資訊

本文還包括如何刪除許可證,以及如何排除基本許可問題。

必要條件

### 需求

思科建議您瞭解以下主題

- UCCX
- UCCX許可

### 採用元件

本文檔中的資訊基於UCCX版本11.0(1),但它適用於8.x及更高版本。

本文中的資訊是根據特定實驗室環境內的裝置所建立。文中使用到的所有裝置皆從已清除(預設 )的組態來啟動。如果您的網路運作中,請確保您瞭解任何指令可能造成的影響。

### 許可證檔案元件

### 必備元件

### 許可證包元件(包)

所購買許可證的主要許可證包。例如,「增強」或「高級」。如果許可證檔案中沒有此元件,伺服 器將顯示「Package None」錯誤。

### 座椅元件(座椅)

具有Agent SITES元件的主要元件。座席座席許可證用於將座席登入到Cisco Finesse案頭。在 License檔案中,其字串為「SEAT」。

### 許可埠(總IVR埠)

- 這不是許可證檔案中的單獨元件。
- 在Enhanced包中, 它取決於OVA配置 ( 100、300或400標準IVR埠)。
- 在Premium包中, 它採用1席位: 2個高級IVR埠的比率。
- 許可證檔案中沒有包含埠特定資訊的特定行。

### 附加元件(附加)

您可以在許可證檔案中新增其他載入項。

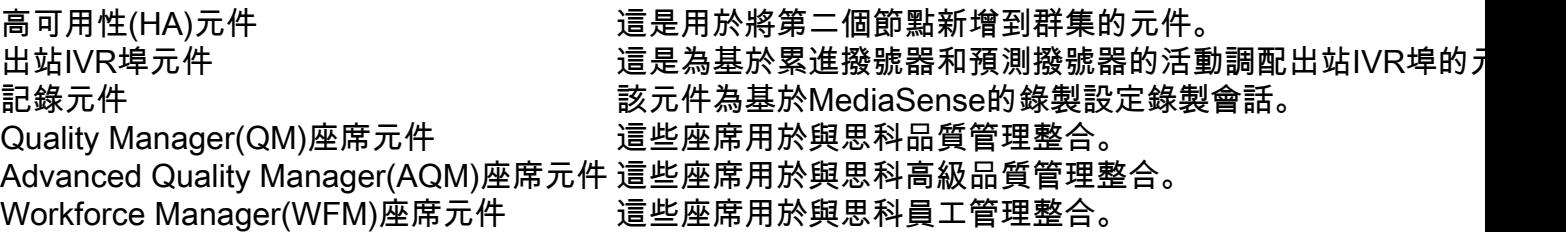

### 許可證檔案具體資訊

從思科授權獲得的許可證檔案通常具有副檔名(.lic)

E.g: IPCC<unique characters>.lic 您可以在任何文本編輯器中開啟.lic檔案,並檢查License檔案中的不同元件。

在獲取的許可檔案中,使用開啟和關閉標籤定義主要元件。

<count>COUNT OF THAT PARTICULAR COMPONENT</count>

<MAC>LICENSE MAC FOR THE ISSUED SERVER</MAC>

### 元件名稱

### 元件名稱將是許可的主要元件。

示例:UCCX 11.0高級座席元件(100個座席)「座席」的永久許可證檔案表示座席型別。

**INCREMENT CRS\_PRE\_SEAT cisco 11.0 permanent** uncounted \ VENDOR STRING=<count>100</count><MAC>FFFFFFFFFFFFF</MAC> \ HOSTID=ANY \

#### 到期日期

永久許可證具有永久字串。臨時許可證具有檔案的到期日期。

在到期日期之後,這些臨時許可證無效,系統提供30天的寬限期來續訂許可證。

INCREMENT CRS\_PRE\_SEAT cisco 11.0 **permanent** uncounted \ VENDOR\_STRING=<count>100</count><MAC>FFFFFFFFFFFFF</MAC> \ HOSTID=ANY \

### 計數

#### 這是獲得許可的實體數量。

範例:

 INCREMENT CRS\_PRE\_SEAT cisco 11.0 permanent uncounted \ VENDOR\_STRING=

<MAC>FFFFFFFFFFFF</MAC> \ HOSTID=ANY \

這意味著此元件有100個許可座席(高級座席)。

它是每個UCCX伺服器都唯一的唯一識別符號。它不是伺服器的網路介面的實體地址/MAC。

要查詢您的應用程式,請導航到UCXA應用程式管理>許可證>顯示頁面。

或者,您可使用命令列介面(CLI)運行命令:**show status** 

UCCX的許可證MAC使用每台伺服器獨有的這些引數計算。

任何這些引數的任何更改都可能使伺服器的許可證MAC失效,並且許可證必須由Cisco Licensing重 新託管。

- 時區
- NTP伺服器1(或「無」)
- NIC速度(或「自動」)
- 主機名
- IP 位址
- IP掩碼
- 網關地址
- $\pm$ DNS
- SMTP伺服器(或「無」)
- 證書資訊 ( 組織、單位、位置、州/省、國家/地區 )

示例:此處是許可證MAC為「FFFFFFFFFFFF」的演示許可證

INCREMENT CRS\_PRE\_SEAT cisco 11.0 permanent uncounted \ VENDOR\_STRING=<count>100</count>

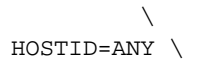

## 驗證許可證

本節介紹如何使用「UCCX管理」頁或CLI來驗證UCCX伺服器上當前安裝的許可證。

### 使用UCCX驗證許可證管理頁

步驟1.要驗證UCCX群集上可用的許可證功能,請登入到UCCX管理頁面,然後導航到System > License Information > Display License(s), 如下圖所示。

## License Information

Cumulative License Information

Delete

۰

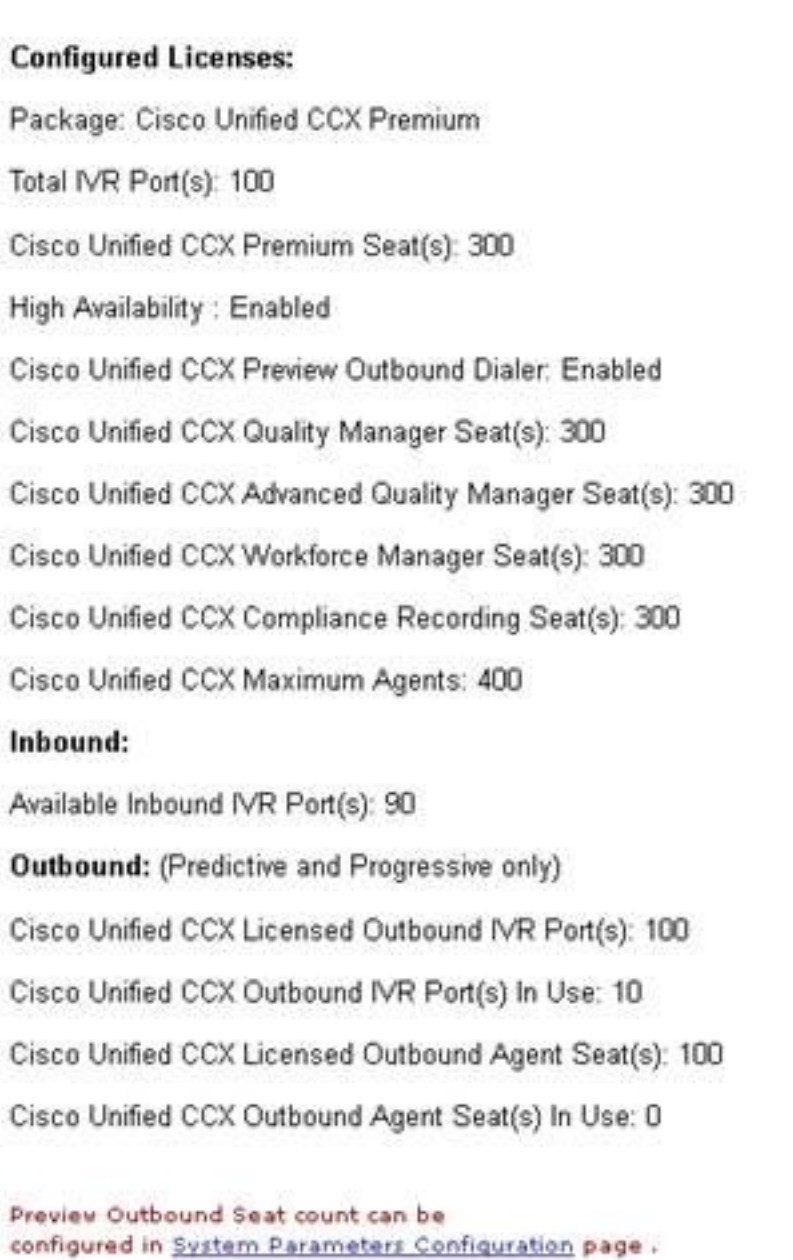

Current License MAC of the node: ef08d8e9886a

### 映像1許可頁面

步驟2.按一下下拉選單以檢視各個許可證和功能,如下圖所示。

Delete

 $\blacktriangledown$ 

IPCC40LOCK201501231140273420 lic

**Cumulative License Information** IPCC40LOCK201501141051190750.lic IPCC40LOCK201501231212597260.lic IPCC40LOCK201501231140273420.lic

### 映像2:許可下拉選單

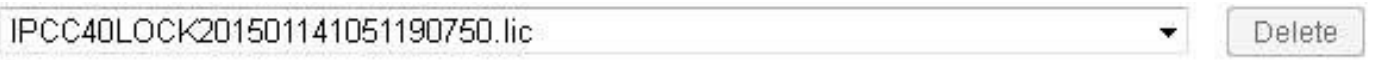

INCREMENT CRS. ENHICDSRVR cisco 9.0 permanent uncounted \ VENDOR STRING=<count>1</count><MAC>04e4e4a3f92d</MAC>\ HOSTID=ANY\ NOTICE="<LicFileID>20150114105119075</LicFileID><LicLineID>1</LicLineID>1 <PAK></PAK>" SIGN="07AE 1439 7EA7 17A1 6DE2 4EB5 7B4B B52A \ 4E55 50EE 96D9 74D9 E7FF 6593 EB46 03BA 5916 20A3 FB49 4FD4 \ 5BAD EF7E B7F3 ADDF F506 BB5F DB56 526A 8C42 BF13" INCREMENT CRS ENHICDSRVR cisco 9.0 permanent uncounted \ VENDOR STRING=<count>1</count><MAC>04e4e4a3f92d</MAC>\ HOSTID=ANY\ NOTICE="<LicFileID>20150114105119075</LicFileID><LicLineID>2</LicLineID>\ <PAK></PAK>" SIGN="1F52 C05B 50B3 D62A 220B 6CF2 BC65 4556 \ 7689 9895 B908 41B3 FDD3 F688 5000 0809 7546 A448 D06E 989F \ E787 1222 BD7B 8663 166B 9B6B D59C 2BDF 4EDD DFE3" INCREMENT CRS\_ENH\_SEAT cisco 9.0 permanent uncounted \ VENDOR\_STRING=<count>10</count><MAC>04e4e4a3f92d</MAC>\ HOSTID=ANY \ NOTICE="<LicFileID>20150114105119075</LicFileID><LicLineID>3</LicLineID>) <PAK></PAK>" SIGN="0325 8827 D090 90EE 1621 69A5 F0A2 527F \ CF0B 0388 117F 0B0C C97D 71A6 22D8 03A9 E428 E498 25B4 62F7\ B89E F5AA 743B 96F1 46E0 1756 E475 DD86 6ED5 622C"

圖3:許可證內容

步驟3.檢視許可證資訊時,最好驗證關鍵功能是否正確。以下是必須在許可證檔案中驗證的一些主 要功能。

### 許可證條目 きょうしょう かいしょう カ能已啟用

增量CRS\_PREICDSRVR CISCO 11.0 已啟用伺服器高級包核心 增量CRS PRE SEAT CISCO 11.0 THE 調配高級座席座席 增量CRS EXP\_PRE\_WARM\_STBY CISCO 11.0 實現高可用性 增量CRS\_QM\_SEAT CISCO 11.0 設定品質管理席位 增量CRS\_ADV\_QM\_SEAT CISCO 11.0 設定品質管理席位 增量CRS WFM SEAT CISCO 11.0 。 設定品質管理席位 增量CRS\_CR\_SEAT CISCO 11.0 \_\_\_\_\_\_\_\_\_\_\_設定品質管理席位 增量CRS\_OUTBOUND\_IVR\_PORT CISCO 11.0 設定出站IVR埠(僅限預測和逐步) 增量CRS\_REC\_PORT CISCO 11.0 為媒體感知設定錄製會話

表1軟體包型別和功能

啟用所有元件的示例許可證檔案:

**INCREMENT CRS\_PREICDSRVR cisco 11.0 permanent uncounted \** VENDOR\_STRING=<count>1</count><MAC>FFFFFFFFFFFFF</MAC> HOSTID=ANY \ . . **INCREMENT CRS\_PRE\_SEAT cisco 11.0 permanent uncounted \** VENDOR\_STRING=<count>100</count><MAC>FFFFFFFFFFFFF</MAC> \ HOSTID=ANY \ . . **INCREMENT CRS\_EXP\_PRE\_WARM\_STBY cisco 11.0 permanent uncounted \** VENDOR STRING=<count>1</count><MAC>FFFFFFFFFFFFF</MAC> \  $HOSTID=ANY \ \ \ Q$ . . **INCREMENT CRS\_QM\_SEAT cisco 11.0 permanent uncounted \** VENDOR\_STRING=<count>100</count><MAC>FFFFFFFFFFFFFF</MAC> HOSTID=ANY \ . . **INCREMENT CRS\_ADV\_QM\_SEAT cisco 11.0 permanent uncounted \** VENDOR\_STRING=<count>100</count><MAC>FFFFFFFFFFFFF</MAC> HOSTID=ANY \ . . **INCREMENT CRS\_WFM\_SEAT cisco 11.0 permanent uncounted \** VENDOR STRING=<count>100</count><MAC>FFFFFFFFFFFFF</MAC> \ HOSTID=ANY \ . . **INCREMENT CRS\_CR\_SEAT cisco 11.0 permanent uncounted \** VENDOR\_STRING=<count>100</count><MAC>FFFFFFFFFFFFF</MAC> \ HOSTID=ANY \ . . **INCREMENT CRS\_OUTBOUND\_IVR\_PORT cisco 11.0 permanent uncounted \** VENDOR STRING=<count>100</count><MAC>FFFFFFFFFFFFF</MAC> \  $HOSTID=ANY \ \ \ Q$ . . **INCREMENT CRS\_REC\_PORT cisco 11.0 permanent uncounted \** VENDOR\_STRING=<count>100</count><MAC>FFFFFFFFFFFFF</MAC>

HOSTID=ANY \

### 使用CLI驗證許可證

您還可以通過與UCCX伺服器的安全外殼(SSH)會話,通過CLI驗證當前安裝的許可證。若要檢查當 前功能和席位,請運行show uccx license命令:

應用許可證檔案時,將顯示這些引數。

admin:**show uccx license** Configured Licenses:

Package: Cisco Unified CCX Premium IVR Port(s): 200 Cisco Unified CCX Premium Seat(s): 100 High Availability : Enabled Cisco Unified CCX Preview Outbound Dialer: Enabled Cisco Unified CCX Quality Manager Seat(s): 100

Cisco Unified CCX Advanced Quality Manager Seat(s): 100 Cisco Unified CCX Workforce Manager Seat(s): 100 Cisco Unified CCX Compliance Recording Seat(s): 100 Cisco Unified CCX Maximum Agents: 400 Cisco Unified CCX Licensed Outbound IVR Port(s): 100 Cisco Unified CCX Licensed Outbound Agent Seat(s): 100 For dynamic content like the Inbound ports In Use and Outbound IVR Ports/Agent Seats In Use please check the Cisco Unified CCX Administration. 若要檢視UCCX伺服器上當前安裝的所有許可證,請運行utils uccx list license命令:

admin:**utils uccx list license** The following licenses are uploaded in the system: IPCC40LOCK201501231140273420.lic IPCC40LOCK201501141051190750.lic IPCC40LOCK201501231212597260.lic

Command successful.

### 刪除許可證

UCCX上有兩種許可證型別:臨時許可證和永久許可證。臨時許可證可以通過GUI刪除,但永久許 可證只能從CLI刪除。

要刪除許可證,請運行utils uccx delete license <licenseName>命令,其中<licenseName>是許可 證的全名。

注意:運行此命令後,必須重新啟動UCCX伺服器。如果有第二個節點,則必須在兩個節點上 輸入命令,並且兩個節點都需要重新啟動。

以下是輸出範例:

**utils uccx delete license**

admin:utils uccx delete license IPCC40LOCK201501231212597260.lic Warning: Deleting the license may have adverse effect on the working of the uccx system. After deleting the license from all UCCX nodes, restart the UCCX nodes in the cluster. Are you sure you want to run this command? Continue (y/n)?

最佳實踐

### 驗證許可證檔案內容

開啟許可證檔案,檢查其內容,然後將其應用到相關的UCCX伺服器上。

- 驗證版本是否正確。
- 驗證元件的計數是否正確。
- 驗證在同一伺服器上沒有安裝高級元件和增強元件的混合。

• 確認必需元件已存在於伺服器上(軟體包和席位)或存在於提供的許可證檔案中。

### 刪除無效和過期的許可證

在上傳新許可檔案之前,最好刪除多餘或過期的許可檔案;

- 從伺服器中刪除超過到期日期的舊臨時許可證檔案。
- 許可證清理後重新啟動UCCX, 以使所有更改生效。

### 排查許可證問題

本節介紹如何解決與UCCX許可證問題有關的三個最常見的問題。

### 無法刪除許可證

必須從伺服器中刪除許可證,但「刪除」按鈕顯示為灰色。

### 解決方案

如果「刪除」按鈕顯示為灰色,則表明許可證是永久許可證。無法從UCCX管理頁面刪除永久許可 證,必須使用utils uccx delete license <licenseName>命令通過CLI刪除永久許可證。

### 座位數不正確

UCCX中顯示的許可證數量與購買的許可證數量不匹配。

### 解決方案

驗證伺服器上的許可證數量以及每個許可證的資訊。如果許可證數量與購買的許可證數量不匹配 ,或者與購買的許可證數量匹配,但UCCX未顯示正確的許可證數量,請聯絡[思科技術支援中心](https://www.cisco.com/c/zh_tw/support/web/tsd-cisco-worldwide-contacts.html) [\(TAC\)以](https://www.cisco.com/c/zh_tw/support/web/tsd-cisco-worldwide-contacts.html)生成單個整合的許可證。此外,請向他們傳送utils uccx list license命令輸出並等待許可證  $\sim$ 

從TAC收到許可證後,將其新增到伺服器,並通過utils uccx delete license <licenseName> (從兩 個節點,如果適用)命令刪除所有其他永久許可證和臨時許可證。完成後再重新啟動伺服器。

### IVR埠數量不正確

UCCX許可頁面指示許可的互動式語音響應(IVR)埠的最大數量小於許可證允許的最大數量。

### 對於高級許可證

使用Premium許可證時,如果未正確計算座席:埠比率,則會出現此問題。

每個購買的席位都對應您提供2個高級IVR埠。

範例:

具有20個高級座位的許可證檔案可提供40個高級IVR埠(比例為1:2)。

請參閱Cisco Unified Contact Center Express解決方案參考網路設計版本9.0(2)中的以下兩個部分 ,瞭解更多資訊:

- [Cisco Unified Contact Center Express概述和打包 IVR埠](/content/en/us/obsolete/contact-center/cisco-unified-contact-center-express-9-0-2.html)
- **[伺服器容量和限制](/content/en/us/obsolete/contact-center/cisco-unified-contact-center-express-9-0-2.html)**

### 對於增強型許可證

當UCCX部署在錯誤的開放式虛擬裝置(OVA)上時,通常會發生此問題。UCCX提供的埠數量取決於 OVA。 為了糾正此問題,必須在適當的OVA上重新部署UCCX。

請參閱Cisco Unified Contact Center Express解決方案參考網路設計版本9.0(2)中的以下兩個部分 ,瞭解更多資訊:

- [Cisco Unified Contact Center Express概述和打包 IVR埠](/content/en/us/obsolete/contact-center/cisco-unified-contact-center-express-9-0-2.html)
- [伺服器容量和限制](/content/en/us/obsolete/contact-center/cisco-unified-contact-center-express-9-0-2.html)

注意:IVR埠的數量受給定伺服器平台支援的最大數量限制,如「伺服器容量和限制」部分所述 。在虛擬化部署方案中,IVR埠的最大數量受給定虛擬機器模板支援的最大數量的限制。

### 關於此翻譯

思科已使用電腦和人工技術翻譯本文件,讓全世界的使用者能夠以自己的語言理解支援內容。請注 意,即使是最佳機器翻譯,也不如專業譯者翻譯的內容準確。Cisco Systems, Inc. 對這些翻譯的準 確度概不負責,並建議一律查看原始英文文件(提供連結)。